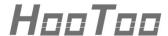

# HooToo 300M Mini Router

# **ONLINE GUIDE**

Model NO.: HT-ND006

# Contents

| 1. | Proc                     | luct Overview                  | 1  |
|----|--------------------------|--------------------------------|----|
| 2. | Con                      | nection                        | 4  |
|    | 2.1                      | Hardware Connection            | 4  |
|    | 2.2                      | PC TCP/IP Settings             | 5  |
| 3. | Log Into The Router      |                                |    |
|    | 3.1.                     | Log In                         | 8  |
|    | 3.2.                     | Webpage Layout                 | 11 |
|    | 3.3.                     | Commonly Used Webpage Elements | 12 |
| 4. | Features & Configuration |                                |    |
|    | 4.1.                     | Quick Setup                    | 10 |
|    |                          | 4.1.1. Router                  | 11 |
|    |                          | 4.1.2. WISP                    | 12 |
|    | 4.2.                     | System Status                  | 15 |
|    |                          | 4.2.1. System Status           | 15 |
|    |                          | 4.2.2. WAN Status              | 16 |
|    |                          | 4.2.3. LAN Status              | 16 |
|    |                          | 4.2.4. Wireless Status         | 17 |
|    | 4.3.                     | Network Settings               | 17 |
|    |                          | 4.3.1. WAN Settings            | 17 |
|    |                          | 4.3.2. MAC Address Clone       | 20 |
|    | 4.4.                     | WLAN Settings                  | 21 |
|    |                          | 4.4.1 Basic Settings           | 21 |
|    |                          | 4.4.2 Security Settings        | 22 |
|    |                          | 4.4.3 WPS Settings             | 26 |
|    |                          | 4.4.4 Access Control           | 27 |
|    |                          | 4.4.5 Connection Status        | 27 |
|    | 4.5.                     | LAN Settings                   | 25 |
|    |                          | 4.5.1. LAN Settings            | 25 |
|    |                          | 4.5.2. DHCP Server             | 26 |
|    |                          | 4.5.3. DHCP List & Binding     | 27 |
|    | 4.6                      | Expert Settings                | 27 |
|    |                          | 4.6.1 URL Filter               | 27 |
|    |                          | 4.6.2 Port Range               | 28 |
|    |                          | 4.6.3 DMZ Settings             |    |
|    |                          | 4.6.4 DDNS                     | 30 |
|    |                          | 4.6.5 Remote WFB               | 30 |

|    |      | 4.6.6 WAN Ping         | 31 |
|----|------|------------------------|----|
|    | 4.7. | Routing Settings       | 31 |
|    | 4.8. | Traffic Control        | 32 |
|    | 4.9. | System Tools           | 32 |
|    |      | 4.9.1 Time Settings    | 35 |
|    |      | 4.9.2 Backup/Restore   | 33 |
|    |      | 4.9.3 Factory Reset    | 36 |
|    |      | 4.9.4 Firmware Upgrade | 36 |
|    |      | 4.9.5 Reboot           | 37 |
|    |      | 4.9.6 Change Password  | 37 |
|    |      | 4.9.7 System Log       | 38 |
| 5. | FAQ  | s                      | 38 |
| 6. | Warr | ranty                  | 39 |

# 1. Product Overview

Thank you for purchasing the **HooToo 300M Mini Router**. Please read this manual carefully and keep it in a safe place for future reference. If you need any further assistance, please contact our customer support team or email us at <a href="mailto:support@hootoo.com">support@hootoo.com</a>.

#### 1.1 Product Features

- Complies With IEEE802.11b/g/n, IEEE802.3 & 802.3u Standards
- 2 x 10/100M LAN Ports, 1 x WAN Port, & Wireless-N AP
- Operation Mode: Router / WISP
- Connection Type: PPPoE, Static IP, and Dynamic IP Connection Type
- Security Features Such As IP, MAC, and Domain Filtering
- With WEP, WPA-PSK, and WPA2-PSK Encryption Security
- Web-based Management
- 5dBi x 2 Omni-Directional Antenna

# 1.2 Package Contents

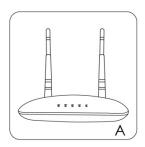

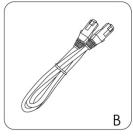

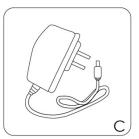

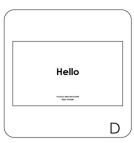

- A. 1 x HooToo 300M Mini Router
- B. 1 x Ethernet Cable
- C. 1 x Power Adapter
- D. 1 x User Guide

# 1.3 Product Diagram

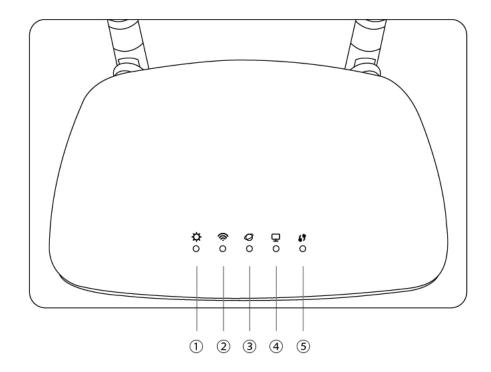

- 1. System LED
- 2. Wi-Fi LED
- 3. Internet LED
- 4. Ethernet LED
- 5. WPS LED

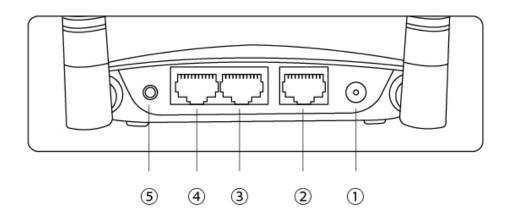

- 1. Power
- 2. WAN
- 3. LAN-1
- 4. LAN-2
- 5. WPS/Reset Button

# 1.4 LED Indicator

The LED indicator displays information about the device status.

| LEDs | Names           | Status   | Indications                                                                                                    |
|------|-----------------|----------|----------------------------------------------------------------------------------------------------|
|      | System LED      | Blinking | The router is booting or upgrading.                                                                               |
| **   |                 | Solid    | The router has booted.                                                                                            |
| ¥    |                 | Off      | Power is off or the router has not booted.                                                                        |
|      | WiFi LED        | Blinking | The wireless function has been enabled.                                                                           |
| ·    |                 | Off      | The wireless function has been disabled.                                                                          |
|      | Internet<br>LED | Solid    | Connected to the internet but inaccessible.                                                                       |
| 0    |                 | Blinking | Connected to the internet and accessible.                                                                         |
|      |                 | Off      | Not connected to the internet.                                                                                    |
|      | Ethernet<br>LED | Off      | No device is connected to the Ethernet (1/2) port.                                                                |
| 모    |                 | Blinking | Device(s) connected to the Ethernet (1/2) port(s).                                                                |
| (9   | WPS LED         | Blinking | WPS button on the router is pressed and the router is trying to connect a wireless device to its network via WPS. |
| •    |                 | Solid    | The connection via WPS is successful.                                                                             |
|      |                 | Off      | The connection via WPS fails.                                                                                     |

# 1.5 Physical Interface

| Port/Button | Description                                            |
|-------------|--------------------------------------------------------|
| WAN         | Internet port connecting to a DSL/Cable modem or       |
| WAIN        | ISP directly.                                          |
| LAN 1-2     | For connection to a computer or router.                |
|             | Pressing this button for 7 seconds restores the device |
| RESET/WPS   | to factory default settings.                           |
|             | Press WPS button for 2 seconds and release; WPS        |

| function will start working for 2 minutes. |                                              |
|--------------------------------------------|----------------------------------------------|
|                                            | Power Adapter.                               |
| PWR                                        | Don't use a different power adapter than the |
|                                            | included one.                                |

# 2. Connection

# 2.1 Hardware Connection

Please follow the following steps to set up the router:

- 1. Please connect your modem to the router's WAN port via the Ethernet cable.
- 2. Use another cable to connect your computer's Ethernet port with the router LAN port.
- 3. Connect the router power adapter.

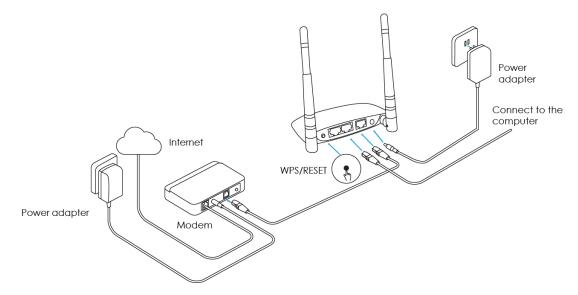

**Note:** Before connecting, please make sure that you can surf the internet on your computer.

# 2.2 PC TCP/IP Settings

Prior to logging into the router, please make sure your computer is set to "Obtain an IP address automatically" and "Obtain DNS server address automatically" (from the device).

1. Click Start, then select Control Panel.

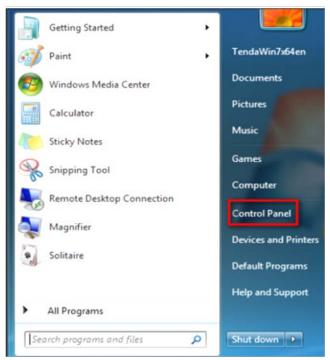

2. Click Network and Internet.

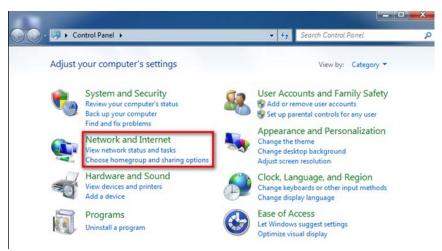

3. Click Network and Sharing Center.

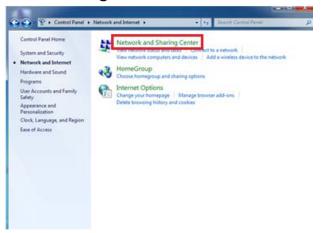

4. Click Change Adapter Settings.

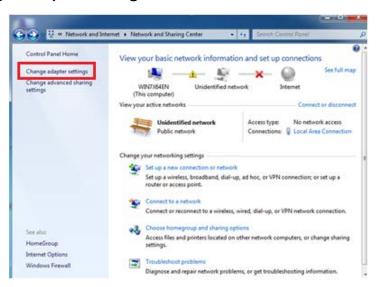

5. Click Local Area Connection and select Properties.

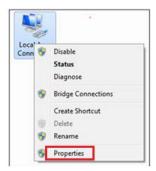

6. Select Internet Protocol Version 4 (TCP/IPv4) and click Properties.

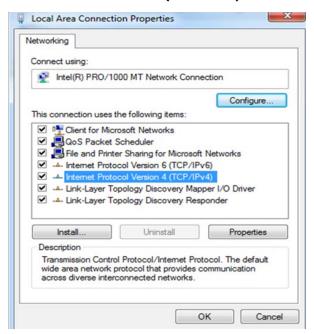

7. Select Obtain an IP address automatically and click OK.

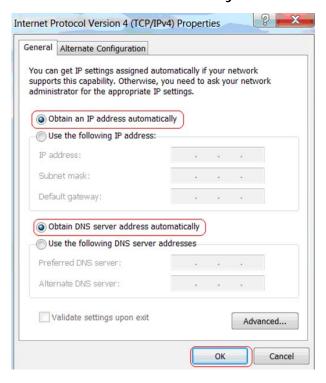

8. Click **OK** on the **Local Area Connection Properties** window to save your settings.

# 3. Log Into The Router

# 3.1. Log In

To access the Router's Web-based Utility, launch a web browser (such as Internet Explorer or Firefox) and enter http://10.10.10.252 into your browser address bar. Press "Enter".

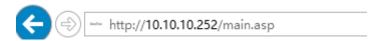

The system will automatically display the login page. Please enter the correct password (default password is admin) and click the Login button or press "Enter".

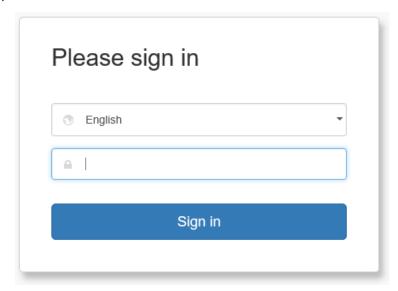

**Note:** Password is case sensitive. The default password is admin.

### 3.2. Webpage Layout

After the first-time login or initial password setup, the system will display the router web page. Router settings can be viewed and modified here. The web page is structured into Primary & Secondary Navigation, Configuration, and Help sections.

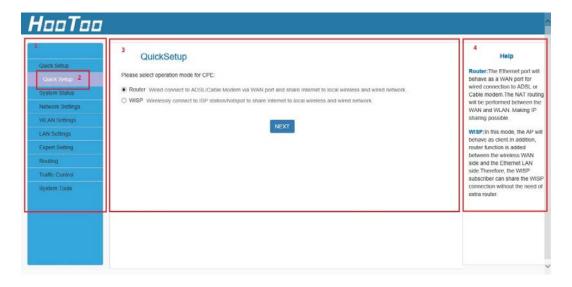

# The four settings:

| No. | Name                    | Introductions                                                                                                    |
|-----|-------------------------|----------------------------------------------------------------------------------------------------|
| 1   | Primary<br>Navigation   | The navigation bar is organized in multiple tabs. Once a function menu has been selected from the navigation bar, |
| 2   | Secondary<br>Navigation | the results will be displayed in the Configuration area.                                                          |
| 3   | Configuration           | To configure and view settings.                                                                                   |
| 4   | Help                    | Shows help/information on the current page.                                                                       |

# 3.3. Commonly Used Webpage Elements

| Common Elements | Introductions                                   |
|-----------------|-------------------------------------------------|
| Release         | To release the WAN IP address information.      |
| Renew           | To obtain the WAN IP address information again. |
| Save            | To save the current configuration page.         |
| Cancel          | To cancel the current configuration page.       |
| Add             | To add settings to the list.                    |
| Delete          | To delete the selected rules.                   |
| Refresh         | To refresh the current page.                    |

# 4. Features & Configuration

# 4.1. Quick Setup

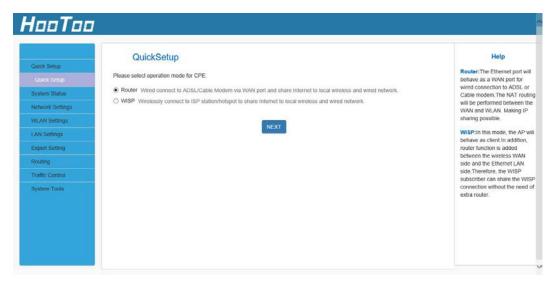

**Router:** The Ethernet port will behave as a WAN port for a wired connection to an ADSL or Cable modem. The NAT routing will be performed between the WAN and WLAN to make IP sharing possible.

**WISP:** In this mode, the AP will behave as a client. The router function will also be added between the wireless WAN side and the Ethernet LAN side. Therefore, the WISP subscriber can share the WISP connection without the need for an extra router.

#### 4.1.1. Router

In Router mode, a wired connection can be made to an ADSL or Cable Modem via the WAN port to share the Internet to local wireless and wired networks.

1. If you want to set the adapter in Router mode, choose Router, and then click the "NEXT" button.

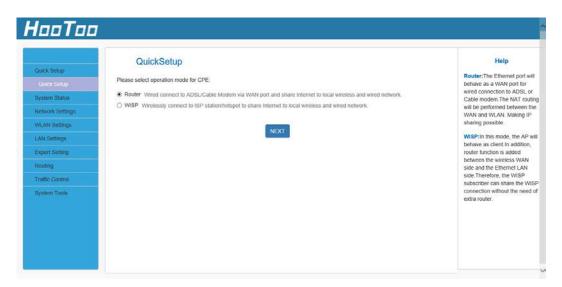

2. Choose the connection type then click the "NEXT" button.

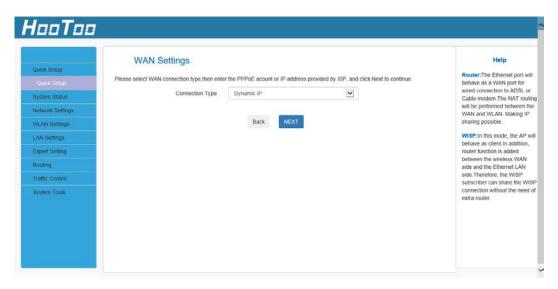

**Static IP:** If your broadband ISP provides you a static IP, please select Static IP mode.

**Dynamic IP:** If your ISP uses DHCP server, please select DHCP and your ISP will automatically assign these values to you (includes the DNS server).

**PPPoE:** Inquire with your ISP to make sure you can use PPPoE. Enter your username and password provided by your ISP.

3. In Wireless Settings, set the wireless name and wireless password for your local network. Then click the "NEXT" button. You have configured the adapter to work as a router. Click the "Save" button to confirm the settings.

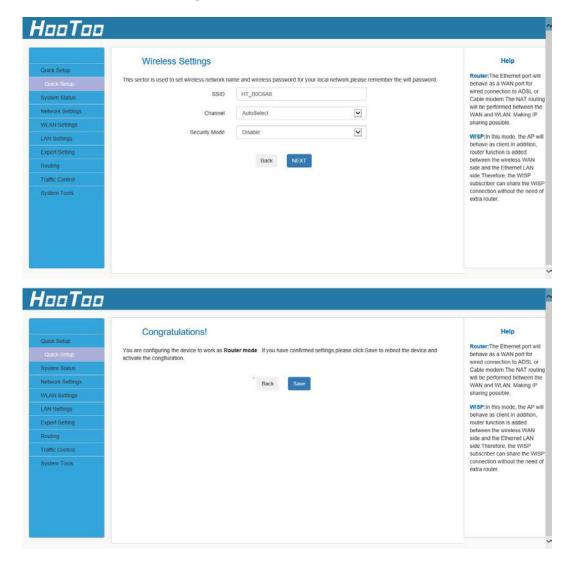

#### 4.1.2. WISP

In WISP mode, wirelessly connect to an ISP station/hotspot to share Internet to local wireless and wired networks.

1. If you want to set the adapter in WISP mode, choose WISP, then click the "NEXT" button.

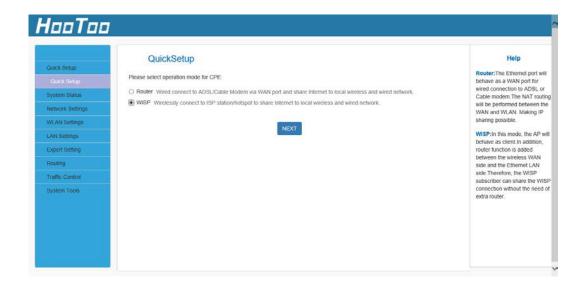

2. Click Open Scan to search for a Wi-Fi signal. Select your Wi-Fi and enter the password, then click NEXT.

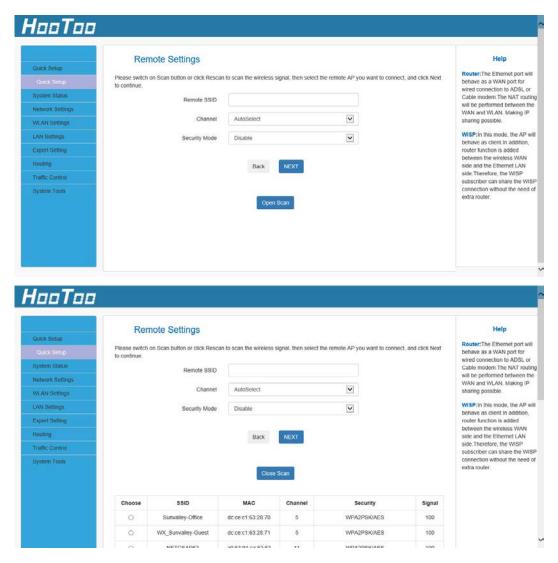

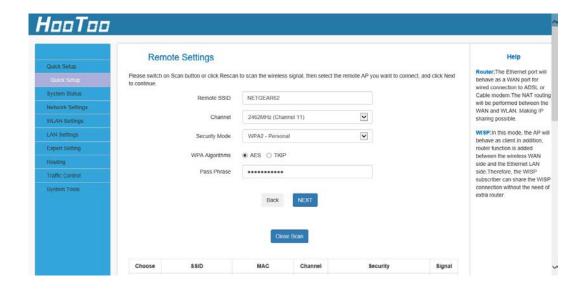

3. Set the Pass Phrase (password) of the Wi-Fi of the adapter, then click the "NEXT" button.

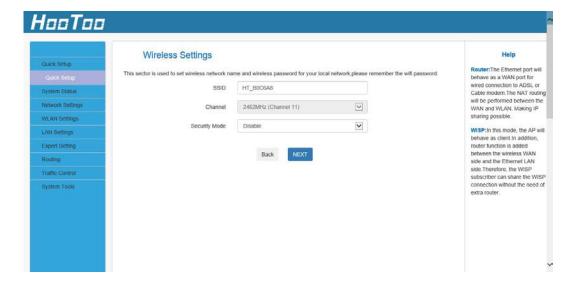

4. You are configuring the device to work in WISP mode. If you have confirmed the settings, please click the "Save" button to reboot the device and activate the configurations.

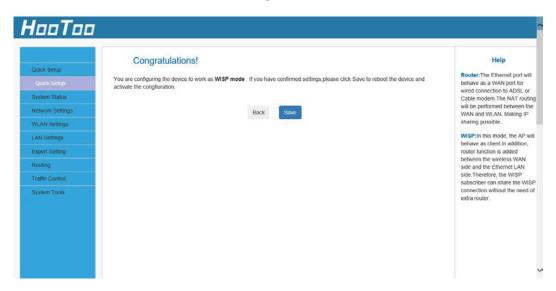

# 4.2. System Status

# 4.2.1. System Status

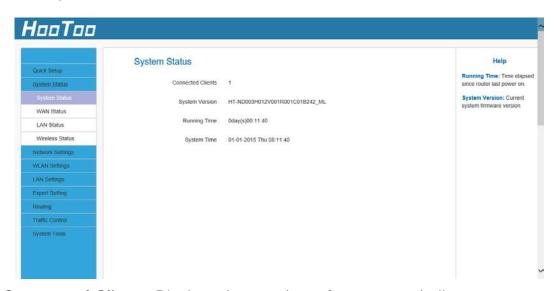

**Connected Clients:** Displays the number of connected clients.

**System Version:** Displays the current system version.

**Running Time:** Total time the device has been turned on.

#### 4.2.2. WAN Status

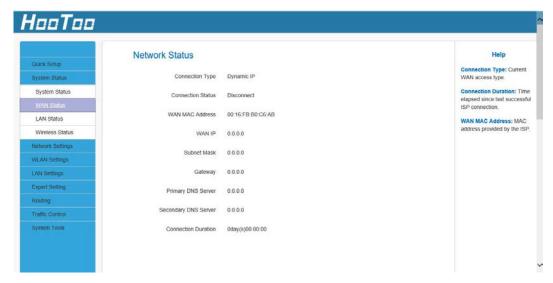

**Connection Type:** Displays the current access mode WAN port.

Connection Status: It displays the connection status.

WAN MAC Address: It displays the Adapter's WAN MAC address

WAN IP: IP Address obtained from ISP.

Subnet Mask: Obtained from ISP.

Gateway: Obtained from ISP.

**Primary DNS Server:** Obtained from ISP. **Second DNS Server:** Obtained from ISP.

**Connection Duration:** Amount of time the device has been connected.

#### 4.2.3. LAN Status

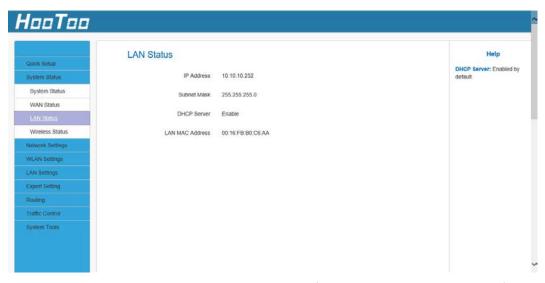

**IP address:** The Router's LAN IP address (not your PC's IP address). The default value is 10.10.10.252; you can change it when necessary.

**Subnet Mask:** The Router's LAN subnet mask. The default value is 255.255.25.0

**DHCP Server:** If the router is a DHCP server, it will show as enabled.

Otherwise it will be disabled.

LAN MAC Address: It displays the Adapter's LAN MAC address.

#### 4.2.4. Wireless Status

This section displays the device's wireless information.

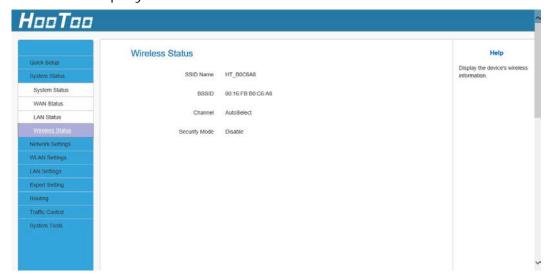

#### 4.3. Network Settings

Network Settings are only available in Router Mode. Set up Network only when system is in Router Mode.

This section includes: LAN Settings, WAN Settings, MAC Clone.

- To change the device login IP address, see LAN Settings.
- To set up the Internet connection, see **WAN Settings**.
- To clone MAC address, see MAC Address Clone.

### 4.3.1. WAN Settings

Here you can configure your Internet connection settings. First, select internet connection type:

- A. Select PPPoE if your ISP uses a PPPoE connection and gives you a PPPoE user name and a PPPoE password.
- B. Select Static IP if your ISP provides you with fixed or static IP address settings (special deployment by ISP).
- C. Select Dynamic IP if you can access Internet simply by directly

connecting your computer to an Internet-enabled ADSL/Cable modem without configuring any settings.

Different connection types will have a different configuration:

# **PPPoE**

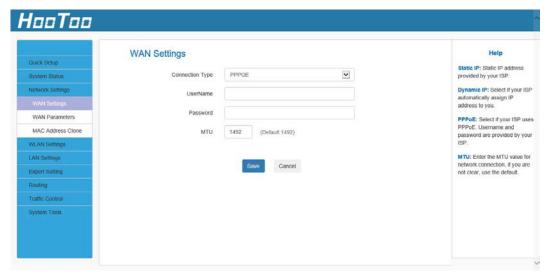

# PPPoE Configuration:

1. Internet Connection Type: PPPoE.

2. **Username:** ISP login name.

3. Password: ISP login password.

4. Click **Save** to save your settings.

#### Note:

MTU: The MTU (maximum transmission unit) is the largest data packet a network device transmits. The normal MTU value for most Ethernet networks is 1500 bytes, or 1492 bytes for PPPoE connections. For some ISPs, you might need to change the MTU. This should not be done unless it is necessary for your ISP connection.

#### Static IP

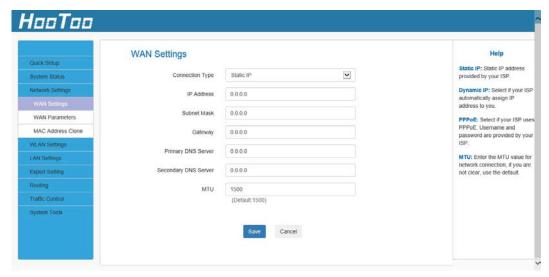

# **Static IP Configuration:**

- 1. Connection Type: Static IP.
- IP Address/Subnet Mask/Gateway/Primary DNS Server/Secondary DNS Server: ISP information.
- 3. Click **Save** to save your settings.

# Dynamic IP

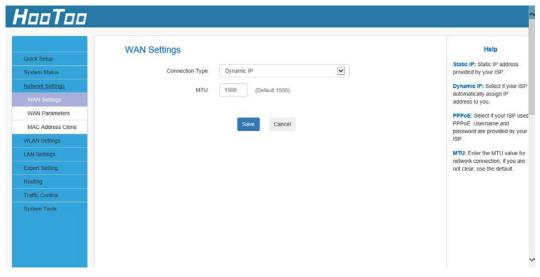

# **Dynamic IP Configuration:**

Connection Type: Dynamic IP.

1. Click **Save** to save your settings.

Note: An incorrect MTU value may cause Internet communication problems. For example, you may be unable to access certain websites, frames within websites, secure login pages, or FTP or POP servers. It is

recommended to use the default MTU value. In case any of the following circumstances occurs, you may modify the MTU value.

- You have problems connecting to your ISP or other Internet service, and either your ISP or our technical support suggests changing the MTU value.
- You use a VPN and encounter serious performance problems.
- You used a program to optimize MTU performance, and you have connectivity or performance problems.
- If you suspect an MTU problem, try changing the MTU to 1400. If this does not help, gradually reduce the MTU from the maximum value 1500 until the issue disappears.

The common MTU sizes and applications are listed in the table below.

| MTU                                           | Application                                             |  |
|-----------------------------------------------|---------------------------------------------------------|--|
| 1500                                          | Typical for connections that do not use PPPoE or a VPN. |  |
| 1492                                          | Used in PPPoE environments.                             |  |
| 1472                                          | Maximum size to use for pinging.                        |  |
| (Larger packets are fragmented)               |                                                         |  |
| 1468                                          | Used in some DHCP environments.                         |  |
| 1436 Used in PPTP environments or with a VPN. |                                                         |  |

#### 4.3.2. MAC Address Clone

Some ISPs (Internet Service Providers) require the end user's MAC address to access their network. This feature copies your current PC MAC address onto the router.

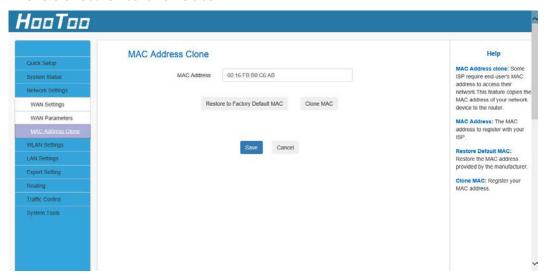

| Restore Default MAC | Router WAN MAC factory reset.                                                                                                    |
|---------------------|----------------------------------------------------------------------------------------------------|
| Clone MAC           | Click this button to copy your PC MAC address onto the router. You can also manually enter the MAC address that you want to use. Note that it is necessary to use a computer whose MAC address is allowed by |
|                     | your ISP.                                                                                                    |

- To restore default MAC address:
  - Click Restore Default MAC.
  - 2. Click **Save** to save your settings.
- To copy your PC MAC address onto the router.
  - 1. Click Clone MAC.
  - 2. Click **Save** to save your settings.
- To manually enter the MAC address allowed by your ISP:
  - 1. Enter the MAC address allowed by your ISP.
  - 2. Click **Save** to save your settings.

### 4.4. WLAN Settings

# 4.4.1 Basic Settings

Here you can configure the basic wireless settings of the router.

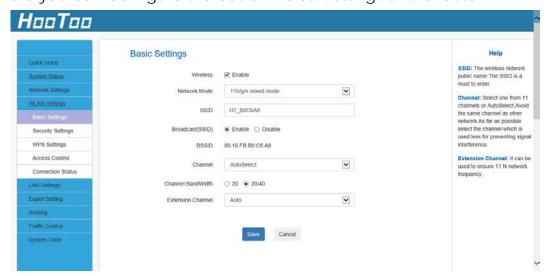

**Network Mode:** Select a correct mode according to your wireless clients.

**SSID:** This is the public name of your wireless network.

**BSSID:** This is the MAC address of the device wireless interface.

**SSID Broadcast**: This option allows you to have your network names (SSIDs) publicly broadcast/hidden.

**Channel:** Manually select a channel or select Auto for the system to automatically select one for your wireless networks to operate on. The best choice would be a channel that is the least used by neighboring networks.

**Channel Bandwidth:** Select a proper channel bandwidth to enhance wireless performance. This option is available only in 802.11b/g/n.

**Extension Channel:** This is used to ensure N speeds for 802.11n devices on the network. This option is available only in 11b/g/n mixed mode with a channel bandwidth of 20/40.

**Note:** If you are not an advanced user, it is advisable to only change the SSID (name of the network) and the channel and leave the other parameters unaltered.

## 4.4.2 Security Settings

Here you can define a security key to secure your wireless network against unauthorized connections.

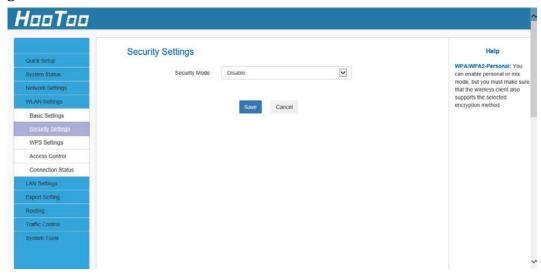

# **Security Mode:**

- Disable: If you want to allow all wireless clients to join your wireless network.
- 2. WPA-Personal: WPA personal, supports AES and TKIP cipher types.
- 3. **WPA2-Personal:** WPA2 personal, supports AES, TKIP, and TKIP+AES cipher types.
- 4. **Mixed WPA/WPA2-PSK**: If selected, both WPA-PSK and WPA2-PSK secured wireless clients can join your wireless network.

# WPA cipher type:

- 1. **AES:** If selected, wireless speed can reach up to 300Mbps.
- 2. **TKIP:** If selected, wireless speed can reach up to 54Mbps.
- 3. **TKIP+AES:** If selected, both AES and TKIP secured wireless clients can join your wireless network.

**Key Renewal Interval:** Enter a valid time period for the key to be changed.

# 4.4.3 WPS Settings

Choose PIN or PBC for improved Wi-Fi protection.

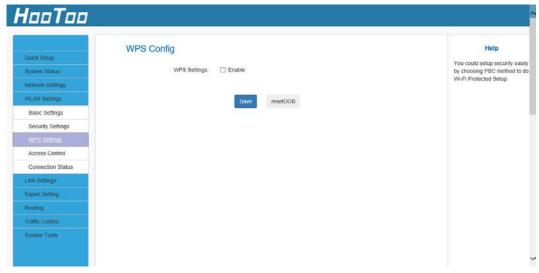

#### 4.4.4 Access Control

The Wireless Access Control is based on the MAC address of the wireless adapter to determine whether it communicates with the Router or not.

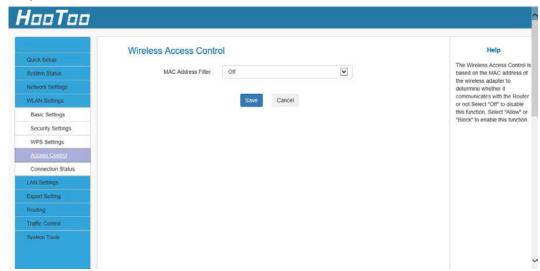

Select "Off" to disable this function.

Select "Allow" or "Block" to enable this function.

#### 4.4.5 Connection Status

Here you can see a list of the wireless devices connected to the router.

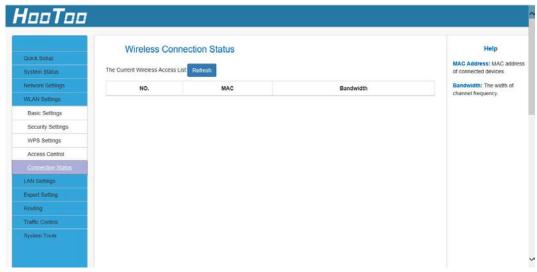

MAC Address: Shows the connecting PC's MAC address.

Bandwidth: The width of the channel frequency.

**Note:** The bandwidth refers to the channel bandwidth instead of the wireless connection rate. This page informs you if there are unauthorized connections to your wireless network by viewing the wireless client list.

#### 4.5. LAN Settings

#### 4.5.1. LAN Settings

Here you can configure the LAN IP Address and Subnet Mask. This IP address is used to access the device settings through a web browser. Make sure to keep track of any changes you apply to this page.

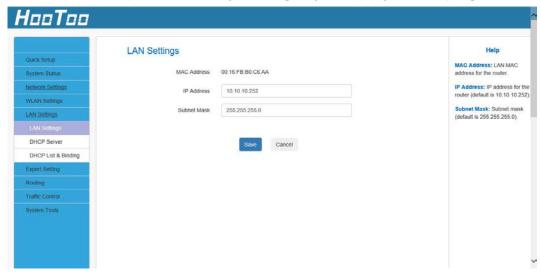

# Configuration Procedure:

- 1. Change the IP address to the one you wish to use, for example 10.10.10.252.
- 2. Click Save to save your settings.

#### Note:

- 1. Default IP address and subnet mask are, respectively, 10.10.10.252 and 255.255.255.0.
- 2. Make sure to keep track of any changes you apply to this page. If you change the Router LAN IP address, it is necessary to connect to the new IP address and log in again. Also, you must set the default gateway addresses of all LAN PCs to this new IP address.
- 3. The router LAN IP address and WAN IP address cannot be on the same IP segment. If they are then the router will not be able to access the Internet.

#### 4.5.2. DHCP Server

Here you can change the DHCP IP address pool and lease time.

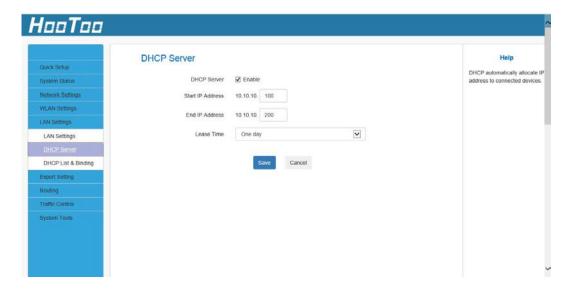

# **DHCP Server Configuration:**

- 1. DHCP Server: Enable/disable the DHCP server.
- 2. **Start IP/End IP:** Specify Start/End IP addresses of the IP address pool. These addresses should be part of the same IP address subnet as the router LAN IP address.
- 3. **Lease Time:** Time length for the IP address to be assigned to each device before it is refreshed.
- 4. Click **Save** to save your settings.

#### Note:

- 1. By default, the router performs as a DHCP server. Do not disable the DHCP server feature unless you want to manually configure TCP/IP settings for all PCs on your LAN.
- 2. Lease time will be renewed automatically upon expiration. No additional configuration are needed.
- 3. If you are not an advanced user, the default DHCP server settings are recommended.

# 4.5.3. DHCP List & Binding

Here you can view the DHCP dynamic client list: host name, IP address, MAC address, and lease time information.

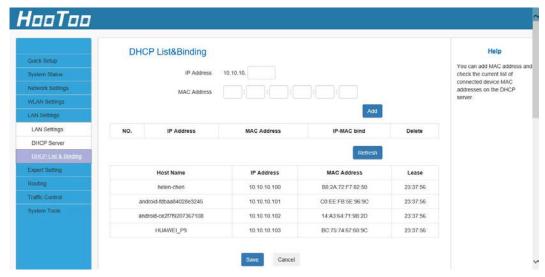

#### Note:

- 1. You can know whether there are unauthorized connections by viewing the client list.
- 2. You can specify a reserved IP address for a PC in the LAN. That PC will always receive the same IP address each time it accesses the DHCP server. Reserved IP addresses can be assigned to servers that require permanent IP settings.
- 3. If the IP address you have reserved for your PC is currently used by another client, then you will not be able to obtain a new IP address from the device DHCP server, instead, you will have to manually specify a different IP address for your PC to access the Internet.

For PCs that have already obtained IP addresses, you may need to perform the Repair action to activate the configured static IP addresses.

# 4.6 Expert Settings

#### 4.6.1 URL Filter

This section is to set URL filtering access. Check the checkbox to enable this function. Select one policy from the drop-down menu and enter a policy name in the field. You can set the access restriction parameters (e.g. the fixed IP range, times, and days).

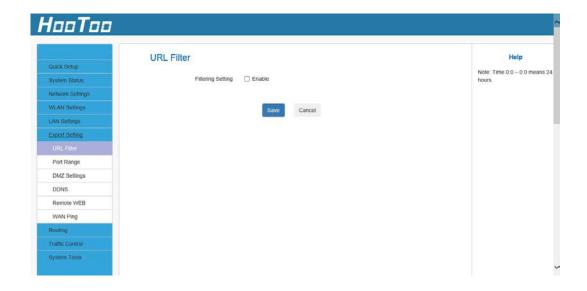

## 4.6.2 Port Range

Port range allows you to share resources on your PC with your friends who are not in your LAN. By default, the router's firewall blocks inbound traffic from the Internet to your computer except for the replies to the outbound traffic. You can use the port forwarding feature to create exceptions to this rule so that your friends can access these files from external networks.

When accessing your PC from the Internet, type "protocol://xxx.xxx.xxx.xxx.xxx:port number" into your browser's address bar. The protocol and port are the ones used by the service, whereas "xxx.xxx.xxx.xxx" is the WAN IP address of your router. For example, a FTP server uses the ftp protocol and 21 (standard port number).

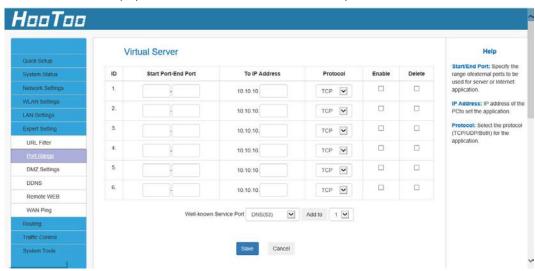

**Start/End Port**: Enter the start/end port number within the ranges forwarded from the external ports to set the server or Internet applications.

**IP Address:** Enter the IP address of the PC where you want to set the applications.

**Protocol**: Select the protocol (TCP/UDP/Both) for the application.

Enable: Activate this rule.

#### Note:

- 1. Make sure your WAN IP address (Internet IP address) is a public IP address. Private IP addresses are not routed on the Internet.
- 2. Make sure you enter the correct service port numbers.
- 3. To ensure that your server computer always has the same IP address, assign a static IP address to your PC.
- 4. Operating System built-in firewall and some anti-virus programs may block other PCs from accessing resources on your PC. So it is advisable to disable them before using this feature.

When finished, click Save to save your settings.

For example: if your WAN IP address is 202.33.56.88, when accessing your FTP server from external network, your friends only need to enter ftp://202.33.56.88:21 in their browsers.

#### 4.6.3 DMZ Settings

The DMZ function allows one computer in the LAN to be exposed to the Internet for a special-purpose service such as online gaming or video conferencing.

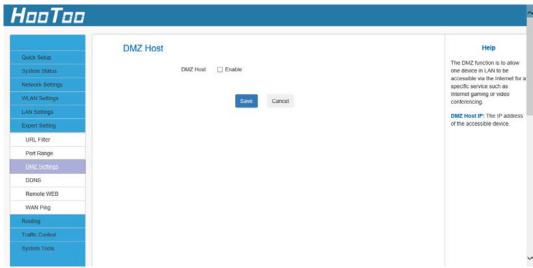

**DMZ Host IP:** The IP address of the computer you want to expose.

#### 4.6.4 DDNS

The router supports DDNS (Dynamic Domain Name System). This is used to assign a fixed host and domain name to a dynamic Internet IP address and FTP server. To activate this function, check "Enable" and sign into the DDNS service provider.

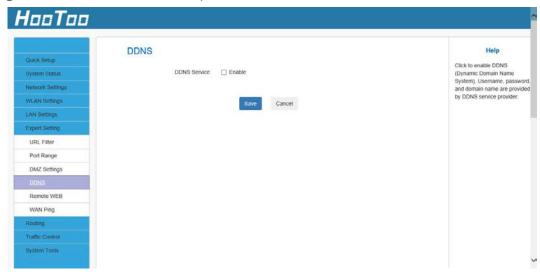

#### 4.6.5 Remote WEB

By selecting "Enable" you allow the network administrator to manage the router remotely.

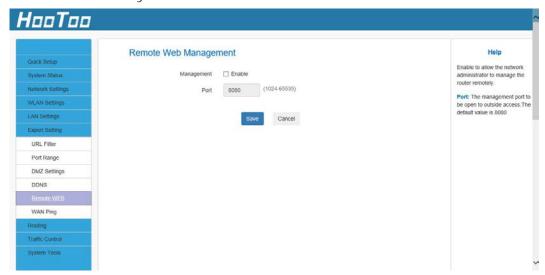

**Enable:** Check to enable the Remote Web Management feature.

**Port:** The management port grants external access. The default setting is 8080. This can be changed.

#### Note:

- 1. For better security, configure a port number from 1025 to 65535 as a remote web management interface. Do not use the number of any common service port (1-1024).
- 2. Make sure your WAN IP address (Internet IP address) is a public IP address. Private IP addresses are not routed to the Internet.
- 3. It is unsafe to make your router remotely accessible from all PCs on the external network. For better security, we suggest that you only enter the IP address of the PC for remote management.

# 4.6.6 WAN Ping

The ping test is to check the status of your internet connection. When disabling the test, the system will prevent the ping test from the WAN.

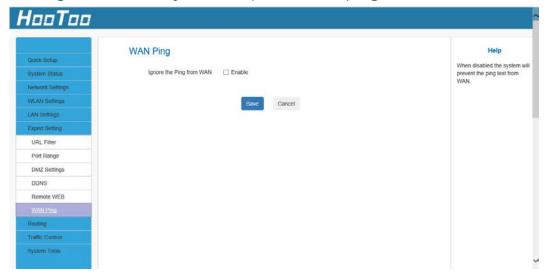

# 4.7. Routing Settings

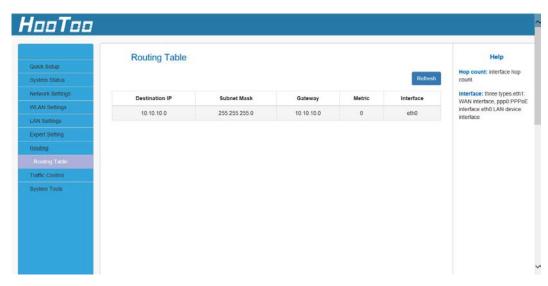

**Destination IP:** The IP address of the final destination. "0.0.0.0" indicates any network segment.

**Subnet Mask:** The subnet mask for the specified destination.

**Gateway:** The next router on the same LAN segment as the router to reach.

**Metric:** The number of routers between your network and the destination.

**Interface:** The interface between your router and the final destination.

#### 4.8. Traffic Control

Traffic control is used to monitor and control the communication speed in the LAN. It can support up to 20 entries to monitor at most 254 PCs, including IP address range configuration.

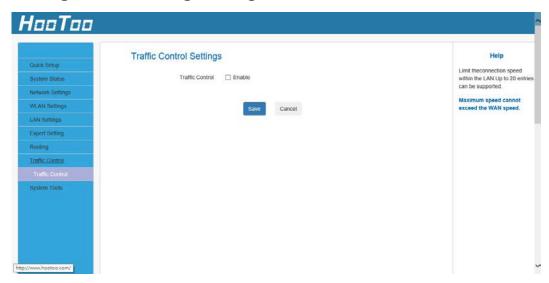

**Interface:** To limit the uploading/downloading bandwidth from the WAN port.

**Bandwidth Range:** To specify the uploading/downloading Min/Max traffic speed (KB/s) which cannot exceed the WAN speed.

# 4.9. System Tools

# 4.9.1 Time Settings

In order to select the time zone for your location. If you turn off the router, time zone settings reset to default. However, the router will automatically obtain the GMT time again once it has access to the Internet.

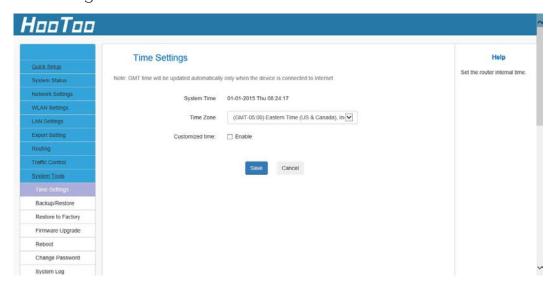

# 4.9.2 Backup/Restore

You can save the device settings onto your local hard drive to import them to your device at a later time in case a factory reset should be needed.

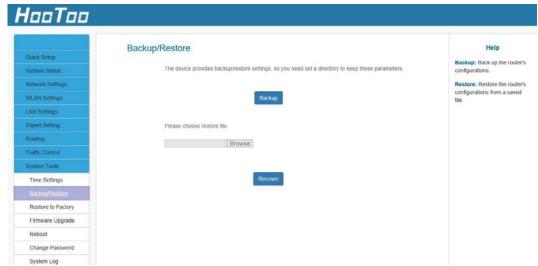

Backup: Click this button to back up the router's configuration.

**Restore:** Click this button to restore the router's configuration.

**Backup Configuration Procedures:** 

1. Click Backup

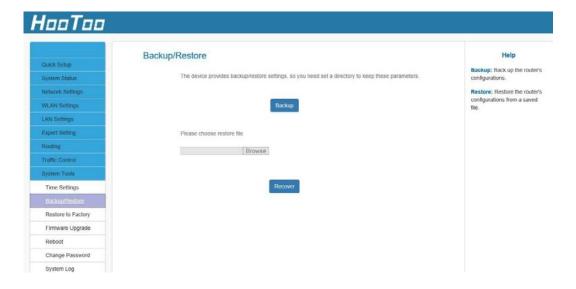

2. Click **OK** on the appearing window.

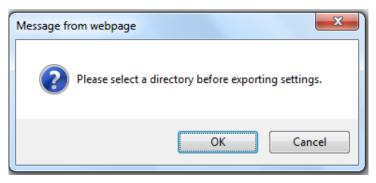

- 3. Click Save on the File Download window.
- 4. Select a local hard drive to save the file and click **Save**.

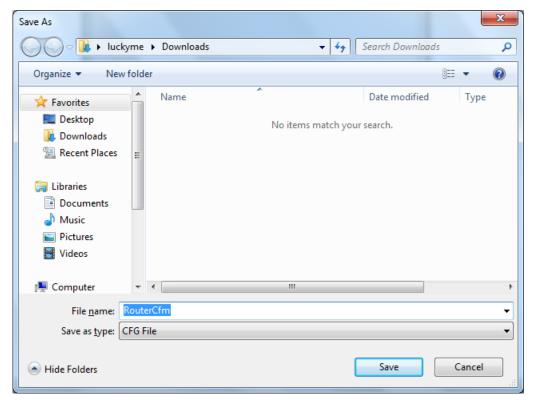

To Restore Configurations:

1. Click Browse.

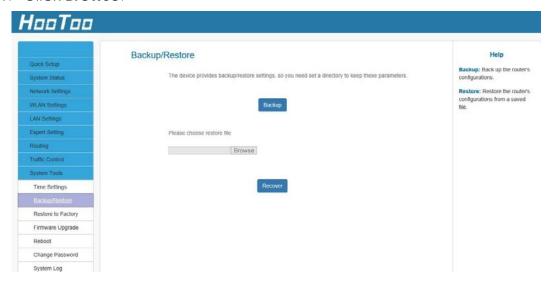

2. Select the configuration file previously saved onto your local hard drive and click **Open**.

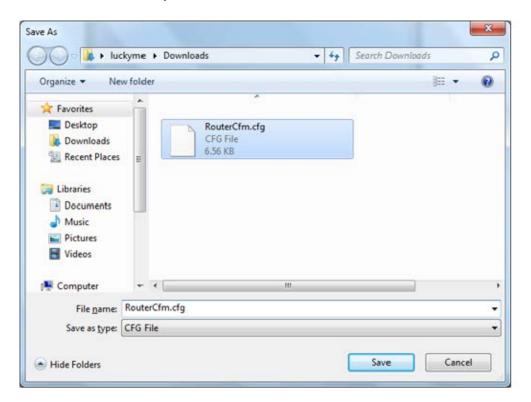

3. Click the **Restore** button to reset your device to previous settings.

**Note:** The default configuration file name is "RouterCfm.cfg". Include the file name suffix ".cfg" when renaming the file name to avoid further issues.

# 4.9.3 Factory Reset

This button is to reset all settings to the default values. Since the router's current settings will be reset, it is recommended to note down your current settings in order to reestablish them, if needed, at a later time.

Default password: admin

**Default IP: 10.10.10.252** 

Default subnet mask: 255.255.255.0

Password: admin

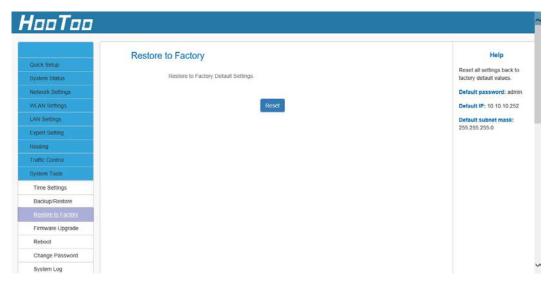

# 4.9.4 Firmware Upgrade

Click the "Upgrade" button to browse for the latest firmware version. After the upgrade, the router will reboot automatically.

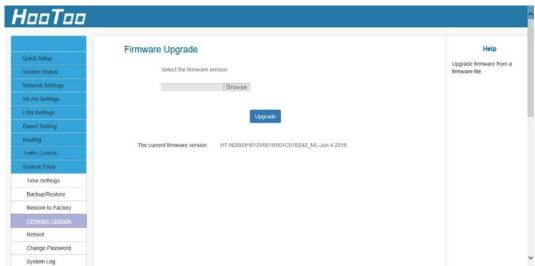

#### 4.9.5 Reboot

Reboot the router to activate new settings or to change the current settings in case of setting failure or software freezing.

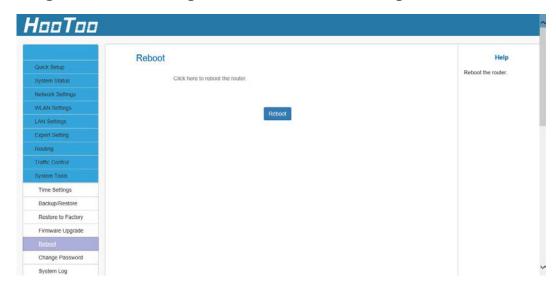

# 4.9.6 Change Password

The default password is "admin". We recommend you change it in order to increase security.

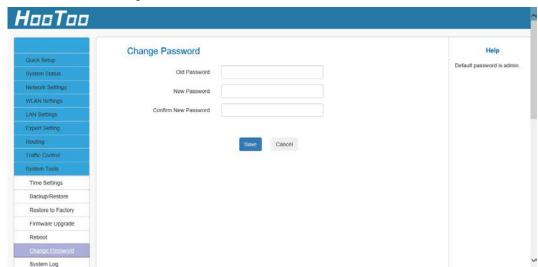

**Old Password:** The first time you use the router, enter admin. If you already changed and forgot it, restore the router to factory defaults.

**New Password:** Input a new password. The password must contain 3 - 32 characters without any spaces.

**Confirm New Password:** Re-enter the new password.

# 4.9.7 System Log

The section is to view the system log. Click the "Refresh" button to update the log. Click the "Clear" button to clear all information. The log will automatically clear once it reaches 150 different entries.

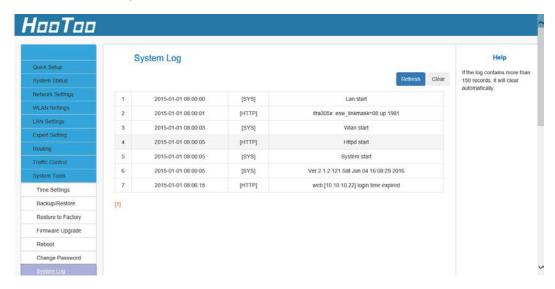

# 5. FAQs

This section provides solutions to problems that may occur when installing and operating the device.

# 1. Q: I cannot access the device management interface. What should I do?

- Make sure the System LED on the device front panel is on.
- Make sure all cables are correctly connected and the corresponding LAN LED on the device is on.
- Verify that your PC's TCP/IP settings are configured correctly. If you select the "Use the following IP address" option, set your PC's IP address to any IP address between 10.10.10.2 10.10.10.254. You can also select the "Obtain an IP address automatically" option.
- Delete your browser cache and cookies or try using a different browser. Make sure you enter 10.10.10.252 in the address bar.
- Press the WPS/RST button for about 7 seconds to restore your device to factory default settings. Then log into your device again.

# 2. Q: I changed the login password and unfortunately forgot it. What should I do?

Press the WPS/RST button for about 7 seconds to restore your device to factory default settings.

# 3. Q: My computer shows an IP address conflict error after connecting to the device. What should I do?

- Make sure there are no other DHCP servers on your LAN or that no DHCP servers are disabled.
- Make sure the device LAN IP address is not used by other devices on your LAN. The device default LAN IP address is 10.10.10.252.
- Make sure that the statically assigned IP addresses of the PCs on LAN are not used by other PCs.

# 4. Q: I have problems connecting to the Internet/Secure websites do not open or only display part of a web page. What should I do?

This problem mainly happens to users who use PPPoE or Dynamic IP Internet connection types. You need to change the MTU size. Try changing the MTU to 1450 or 1400. If this does not help, gradually reduce the MTU from the maximum value until the problem disappears.

# 6. Warranty

HooToo products are covered by a 12 month limited warranty from the date of its original purchase. If any problems occur, please contact our support team.

We can only provide after sales service for products that are sold by HooToo or HooToo authorized retailers and distributors. If you have purchased your unit from a different place, please contact your seller for return and warranty issues

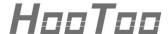

#### **NORTH AMERICA**

E-mail:

support@hootoo.com(US)

support.ca@hootoo.com(CA)

Tel: 1-888-456-8468

Tech Support: 408-627-7503

(Monday-Friday: 9:00 – 17:00 PST)

Address: 46724 Lakeview Blvd, Fremont, CA 94538

# **EUROPE**

E-mail:

support.uk@hootoo.com (UK)

support.de@hootoo.com (DE)

support.fr@hootoo.com (FR)

support.es@hootoo.com (ES)

support.it@hootoo.com (IT)

EU Importer: ZBT International Trading GmbH, Lederstr 21a,

22525 Hamburg, Deutschland

#### **ASIA PACIFIC**

E-mail: support.jp@hootoo.com (JP)

#### www.hootoo.com

#### FCC Compliance

This device complies with Part 15 of the FCC Rules. Operation is subject to the following two conditions: (1) This device may not cause harmful interference, and (2) this device must withstand any interference received, including interference that may cause undesired operation.

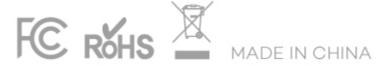